admitri **CISCO** 

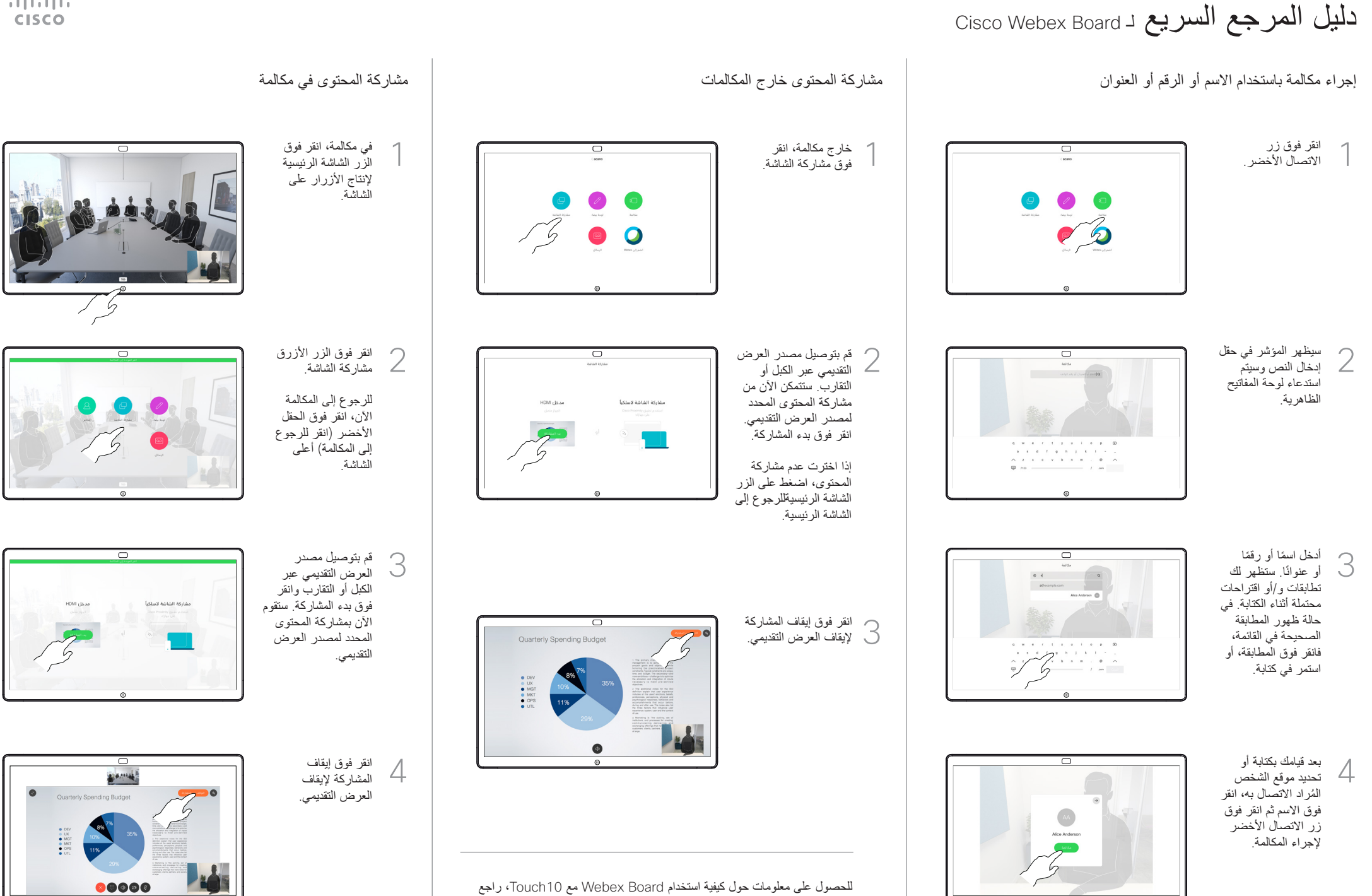

دليل المرجع السريع لـ 9.13CE 10Touch ودليل مستخدم Board Webex لـ .CE9.13

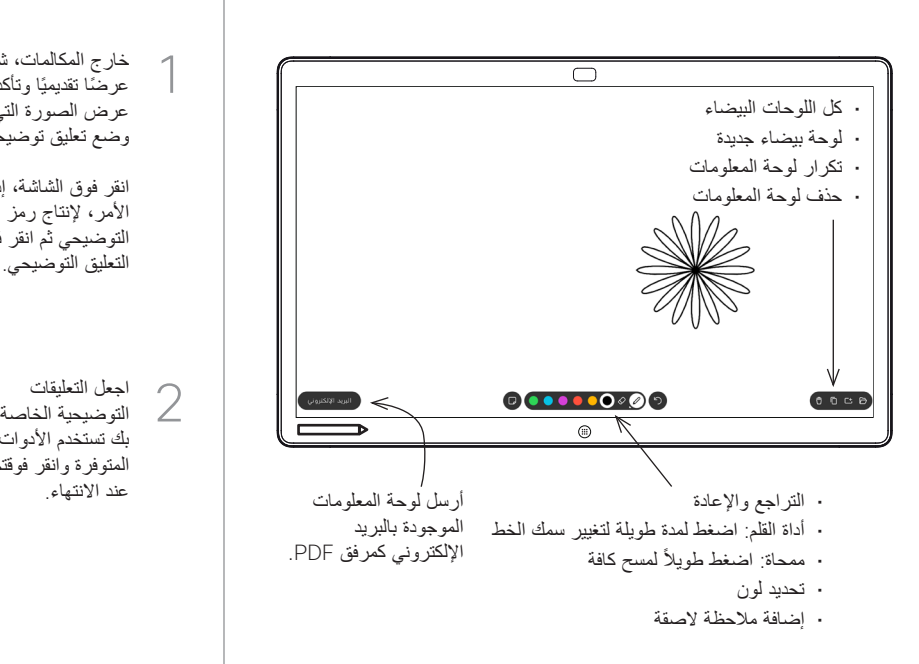

تعد Board Webex لوحة معلومات رقمية مع إمكانات مكالمات الفيديو.

للوصول إلى وظيفة لوحة المعلومات، انتقل إلى الشاشة الرئيسية )انقر فوق زر الشاشة الرئيسية)، ثم انقر فوق لوحة المعلومات.

يمكنك استخدام القلم أو اإلصبع للرسم أو الكتابة على لوحة المعلومات.

يكون حجم صفحة لوحة المعلومات كبيرًا كما تريده. ونحن نستدعي هذه الصفحات اللانهائية.

لحفظ رسومات لوحة المعلومات الخاصة بك، يمكنك إرسالها كرسائل بريد إلكتروني إلى المستلم الذي تختاره. لتتمكن من القيام بذلك، يجب أن يقوم فريق دعم الفيديو بتهيئة Webex Board لالستفادة من استخدام خادم البريد.

اضغط مع االستمرار على زر الصفحة الرئيسية لمدة ٍ ثوان قليلة لتنظيف جميع صفحات لوحة المعلومات للمستخدم التالي. ستتم مطالبتك بالتأكيد.

خارج المكالمات، شارك عرضًا تقديميًا وتاكد من عرض الصورة التي تريد وضع تعليق توضيحي لها. انقر فوق الشاشة، إذا لزم األمر، إلنتاج رمز التعليق التوضيحي ثم انقر فوق رمز التعليق التوضيحي.

اجعل التعليقات

بك تستخدم الأدوات المتوفرة وانقر فوقتم عند االنتهاء.

يمكنك اآلن إضافة صفحة لوحة معلومات أخرى أو حذف أي صفحة من صفحات لوحة المعلومات.

4

سيُعرض عليك الان متابعة ص سيعرض عليك الان متابع<br>O العرض التقديمي أو إيقافه<br>مقطع عليل بشكل كامل.

ستوجد الصورة التي تمت إضافة تعليق توضيحي لها كصفحة لوحة معلومات. انقر كما هو موضح إلنتاج الصور المصغرة لجميع صفحات لوحة المعلومات.

ُرجى االنتباه إلى أنه ي سيتم محو صفحات لوحة المعلومات عند انتهاء الجلسة، ما لم تكن قد قمت بإرسالها بالبريد اإللكتروني، انظر الجانب اليمين لالطالع على التفاصيل.

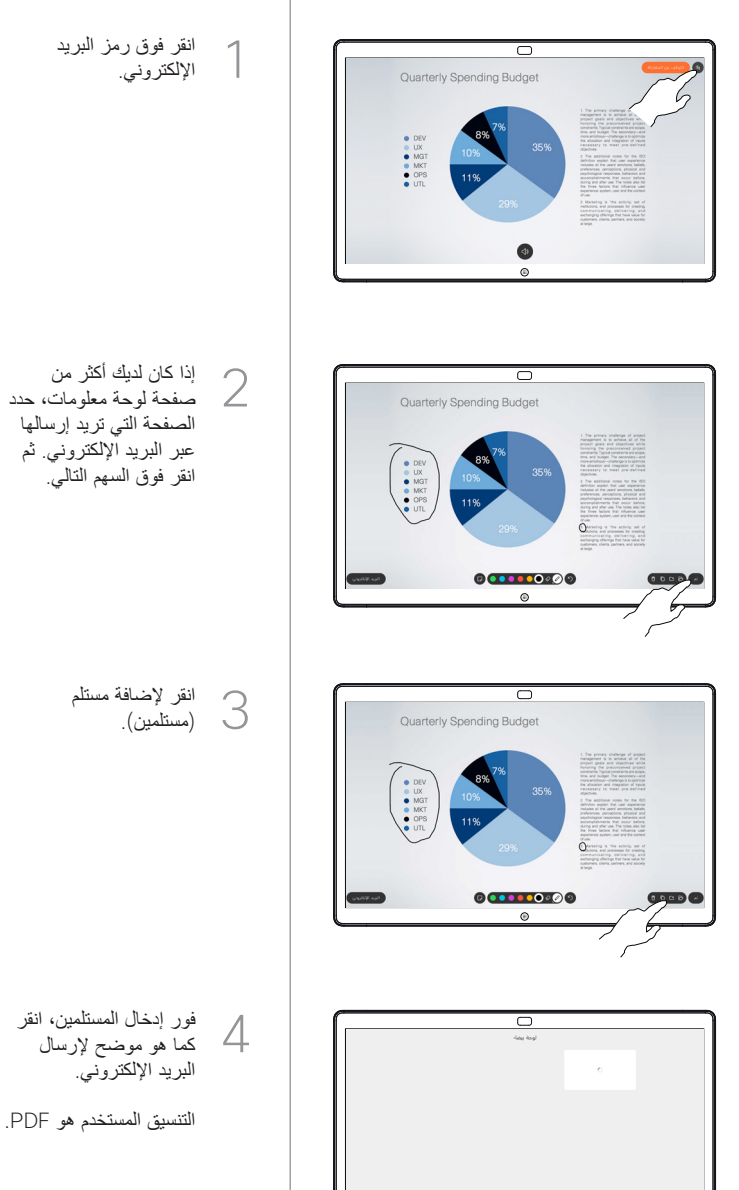

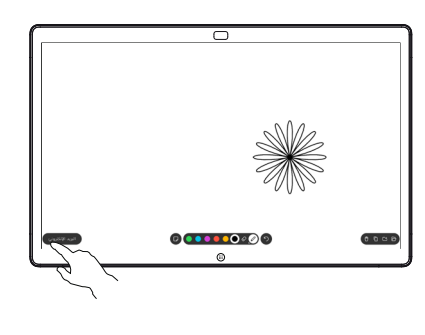

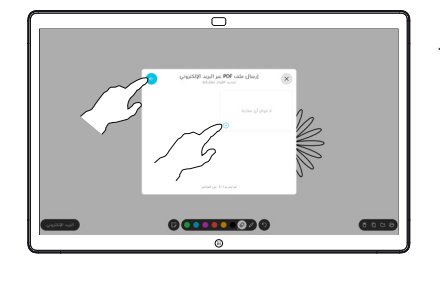

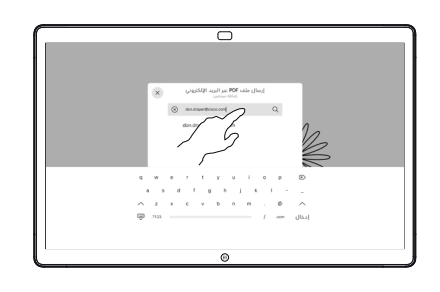

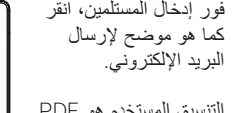

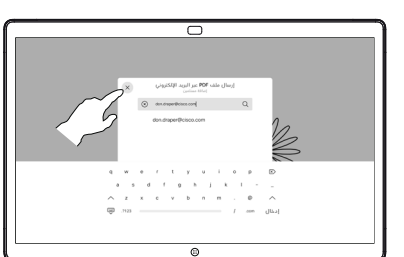